# **ACH Template Creation Guide**

**NOTE:** A Commercial Template allows you to save payment information that can be accessed in the future.

1. Select the 'Transfers & Payments' menu and then select 'Commercial Payments'.

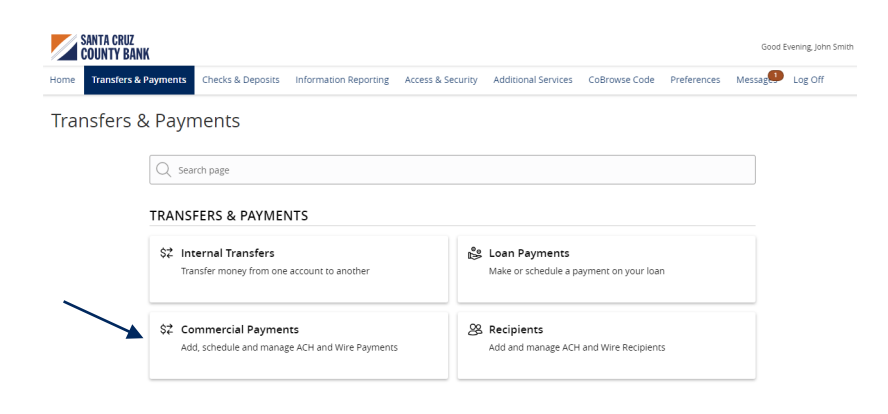

## **PAYMENT TEMPLATES**

2. Select 'New Template' and the desired payment type.

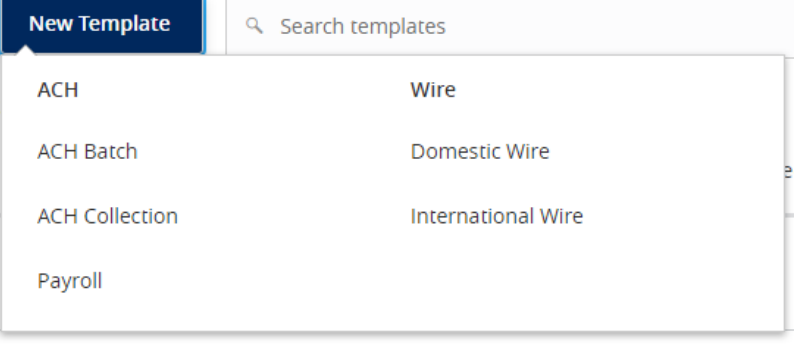

- 3. Designate a 'Template Name'.
- 4. Select an 'SEC Code'.
- 5. Select a 'Subsidiary'.
- 6. Select an offset 'Account'.

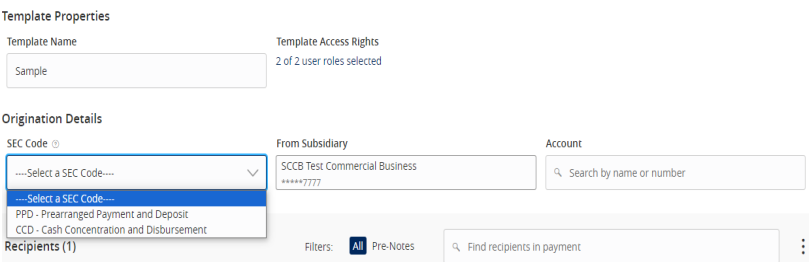

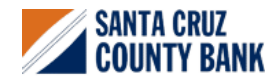

# **ACH Template Creation Guide**

- 7. Click the link below 'Template Access Rights'.
- 8. Select the 'User Role(s)' who should have access to the template.

**NOTE:** A User Role will appear as greyed out if the feature allowing access to all templates is enabled. This overrides the ability to remove template access from the corresponding User Role.

### SELECT USER ROLE(S)

Recipients (1)

+ Add multiple recipients

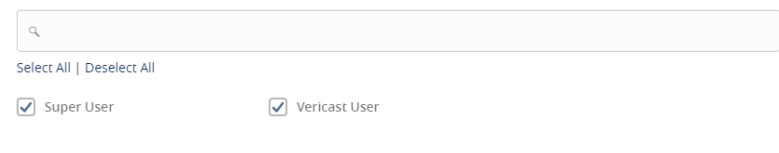

9. Click the '+Add multiple recipients' link to add multiple recipients to the template.

10. Select the desired recipients and click the 'Add' button when done.

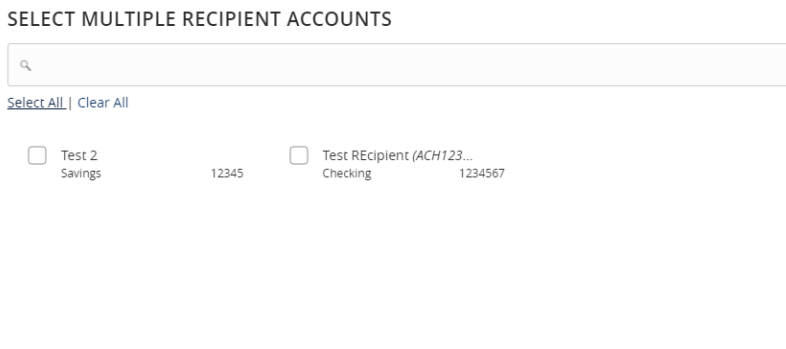

All Pre-Notes

Filters:

Q Find recipients in payment

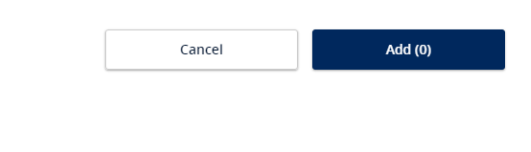

Done

÷

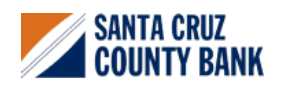

# **ACH Template Creation Guide**

11. Enter a dollar amount for each linked recipient.

## **NOTE:** The amount may be left as \$0.00 if the amount will differ from file to file.

12. Review the information on the screen for accuracy and then select 'Save'.

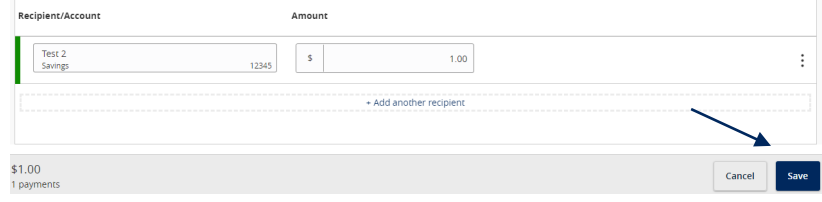

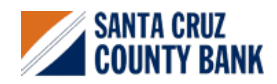